# **CAMPUS VIRTUAL EN TU DISPOSITIVO MÓVIL**

A través de la app wetraining podrás ingresar a los cursos del **Campus Virtual** y continuar estudiando desde donde tu quieras. Además, con la función de descargar los cursos, podrás verlos aun sin conectarte a internet con tus datos.

¡Accede al Campus Virtual desde tu smartphone o tablet y aprende donde tu quieras!

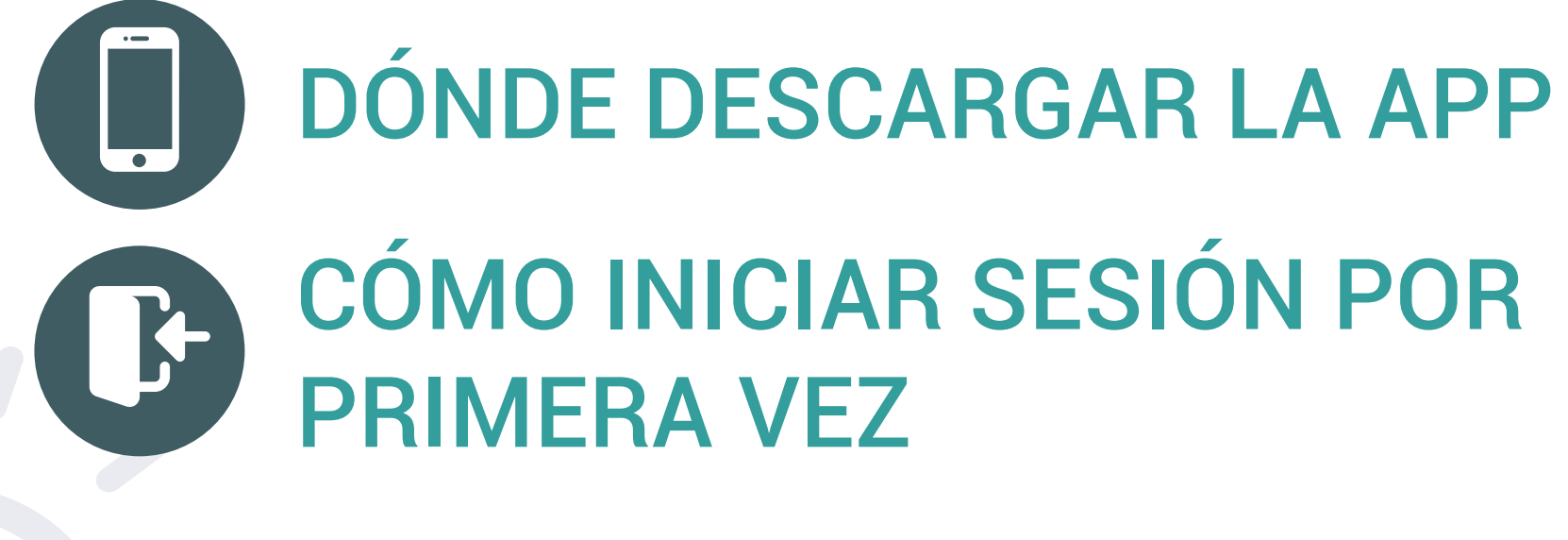

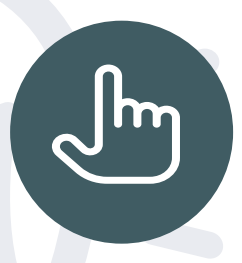

CÓMO USAR LA APP DEL CAMPUS VIRTUAL

#### **AAAAAAA THE CURSOS®**  $\overline{B}$

**Este breve manual te guiará con los siguientes temas:**

# **DÓNDE DESCARGAR LA APP**

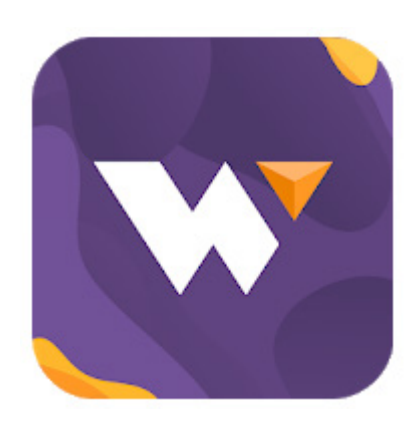

## **CÓMO INICIAR SESIÓN POR PRIMERA VEZ**

## wetraining

Puedes descargar la app desde:

◆ Play Store - Para dispositivos Android.

◆ **AppStore** - Para dispositivos iOS.

Solo haz clic en el botón INSTALAR y espera a que concluya la descarga y la instalación en tu dispositivo.

luego haz clic en el botón **CONECTAR** y espera a que cargue.

1. Una vez instalada, abre la aplicación en tu smartphone o tablet haciendo clic en el ícono de la app wetraining.

2. Para iniciar sesión por primera vez, tendrás que escribir la URL (dirección) de la plataforma del Campus Virtual:

### https://cursosguadalajara.we-know.net

3. La pantalla cambiará y verás el logo de Cursos Guadalajara. En el formulario, escribe el Usuario y Contraseña que se te proporcionó junto con tu membresía y después haz clic en el botón INGRESAR.

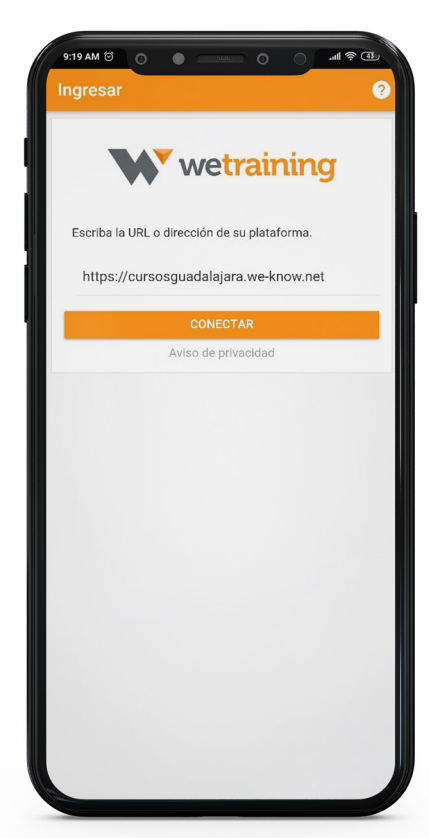

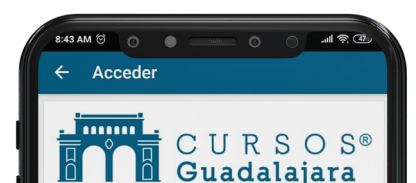

4. Una vez que inicies sesión por primera vez, la app guardará los datos la URL de la plataforma, tu usuario y tu contraseña para que no tengas que escribirlos nuevamente. La siguiente vez que abras la app, entrarás directamente a la plataforma del Campus Virtual de Cursos Guadalajara.

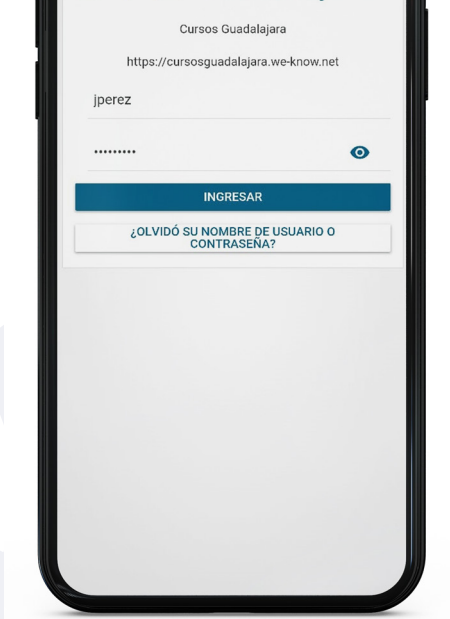

# **Pantalla Inicio**

En la pantalla principal hay tres pestañas en la parte superior:

◆ Inicio del sitio: Aquí encontrarás avisos y novedades del Campus. Te avisaremos aquí de nuevos cursos disponibles, así como avisos especiales para algunos cursos.

◆ Cursos: Aquí aparecerán todos los cursos que tienes disponibles para tomar. Haz clic en cualquiera de ellos para entrar a las actividades y materiales de ese curso y comenzar a estudiar desde la app.

◆ Línea del tiempo: Si hay algún curso con límite de tiempo para tomarlo y fechas establecidas para entrega de tareas o actividades, verás aquí el calendario de actividades.

## **Sección Eventos del Calendario**

La gran mayoría de los cursos que estarán disponibles en la plataforma del Campus Virtual no tienen límite de tiempo y puedes tomarlos cuando gustes, pero si llega a haber algún curso con límite de tiempo para tomarlo y fechas establecidas para entrega de tareas o actividades, verás aquí el calendario de actividades.

# **Sección Mensajes**

Esta sección te permite comunicarte a través de mensajes escritos (chats) con otros usuarios de la plataforma. Puedes comunicarte con otros participantes, contactar a los instructores, tutores y encargados del campus.

En esta pantalla encontrarás dos pestañas:

 Mensajes: Aquí puedes ver los mensajes que chats que tengas con otros usuarios, entrar a ellos y continuar la conversación.

 Contactos: Aquí puedes buscar a otros usuarios por su nombre. También encontrarás guardada la lista de los usuarios que ya hayas contactado anteriormente.

# **CÓMO USAR LA APP DEL CAMPUS VIRTUAL**

# **Sección Avisos**

Aquí podrás encontrar avisos relacionados a tu actividad en la plataforma y en los cursos. Cuando se te otorguen insignias o recibas alguna revisión de tus tareas o actividades, las verás aquí.

# **Sección Perfil**

Aquí puedes acceder a tu perfil de usuario, agregar una foto de perfil, ver las calificaciones que haz recibido y guardar archivos de tus tareas o actividades en la plataforma, entre otras cosas.

#### MUS-DOS-APPCV | Rev 00 | 27/04/2020